# **Admin Console**

# **User Documentation 7.6**

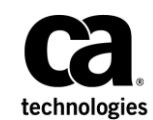

# **CA Nimsoft Monitor Copyright Notice**

This online help system (the "System") is for your informational purposes only and is subject to change or withdrawal by CA at any time.

This System may not be copied, transferred, reproduced, disclosed, modified or duplicated, in whole or in part, without the prior written consent of CA. This System is confidential and proprietary information of CA and protected by the copyright laws of the United States and international treaties. This System may not be disclosed by you or used for any purpose other than as may be permitted in a separate agreement between you and CA governing your use of the CA software to which the System relates (the "CA Software"). Such agreement is not modified in any way by the terms of this notice.

Notwithstanding the foregoing, if you are a licensed user of the CA Software you may make one copy of the System for internal use by you and your employees, provided that all CA copyright notices and legends are affixed to the reproduced copy.

The right to make a copy of the System is limited to the period during which the license for the CA Software remains in full force and effect. Should the license terminate for any reason, it shall be your responsibility to certify in writing to CA that all copies and partial copies of the System have been destroyed.

TO THE EXTENT PERMITTED BY APPLICABLE LAW, CA PROVIDES THIS SYSTEM "AS IS" WITHOUT WARRANTY OF ANY KIND, INCLUDING WITHOUT LIMITATION, ANY IMPLIED WARRANTIES OF MERCHANTABILITY, FITNESS FOR A PARTICULAR PURPOSE OR NONINFRINGEMENT. IN NO EVENT WILL CA BE LIABLE TO YOU OR ANY THIRD PARTY FOR ANY LOSS OR DAMAGE, DIRECT OR INDIRECT, FROM THE USE OF THIS SYSTEM, INCLUDING WITHOUT LIMITATION, LOST PROFITS, LOST INVESTMENT, BUSINESS INTERRUPTION, GOODWILL, OR LOST DATA, EVEN IF CA IS EXPRESSLY ADVISED IN ADVANCE OF THE POSSIBILITY OF SUCH LOSS OR DAMAGE.

The manufacturer of this System is CA.

Provided with "Restricted Rights." Use, duplication or disclosure by the United States Government is subject to the restrictions set forth in FAR Sections 12.212, 52.227-14, and  $52.227-19(c)(1) - (2)$  and DFARS Section  $252.227-7014(b)(3)$ , as applicable, or their successors.

Copyright © 2014 CA. All rights reserved. All trademarks, trade names, service marks, and logos referenced herein belong to their respective companies.

Legal information on third-party and public domain software used in the Nimsoft Monitor solution is documented in *Nimsoft Monitor Third-Party Licenses and Terms of Use (*[http://docs.nimsoft.com/prodhelp/en\\_US/Library/Legal.html](http://docs.nimsoft.com/prodhelp/en_US/Library/Legal.html)*).*

# **Contact CA**

#### **Contact CA Support**

For your convenience, CA Technologies provides one site where you can access the information that you need for your Home Office, Small Business, and Enterprise CA Technologies products. At [http://ca.com/support,](http://www.ca.com/support) you can access the following resources:

- Online and telephone contact information for technical assistance and customer services
- Information about user communities and forums
- Product and documentation downloads
- CA Support policies and guidelines
- Other helpful resources appropriate for your product

#### **Providing Feedback About Product Documentation**

Send comments or questions about CA Technologies Nimsoft product documentation to [nimsoft.techpubs@ca.com.](mailto:nimsoft.techpubs@ca.com)

To provide feedback about general CA Technologies product documentation, complete our short customer survey which is available on the CA Support website at [http://ca.com/docs.](http://ca.com/docs)

# **Documentation Changes**

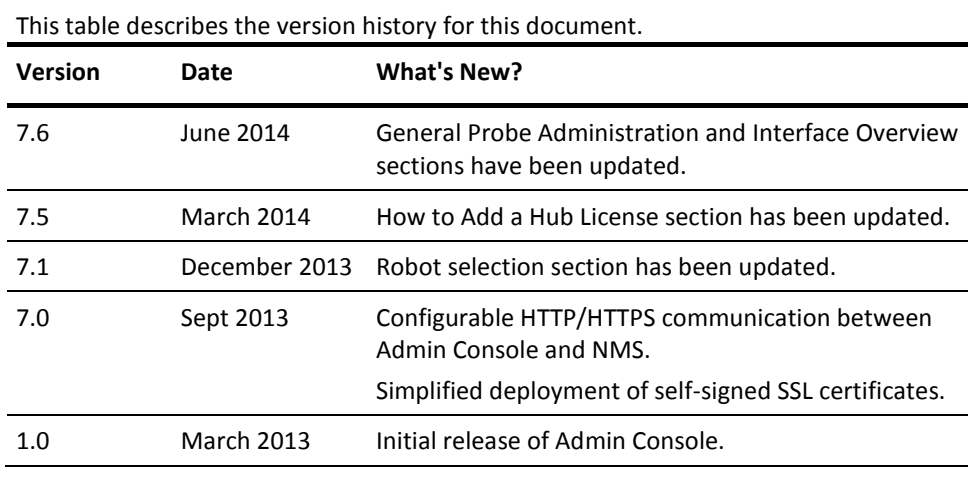

**Related Documentation**

[Documentation for Admin Console compatible probes](http://docs.nimsoft.com/prodhelp/en_US/Probes/AdminConsole/index.htm)

[Monitor Metrics Reference Information for CA Nimsoft Probes](http://docs.nimsoft.com/prodhelp/en_US/Probes/ProbeReference/index.htm)

# **Contents**

# **Chapter 1: Getting Started with Admin Console**

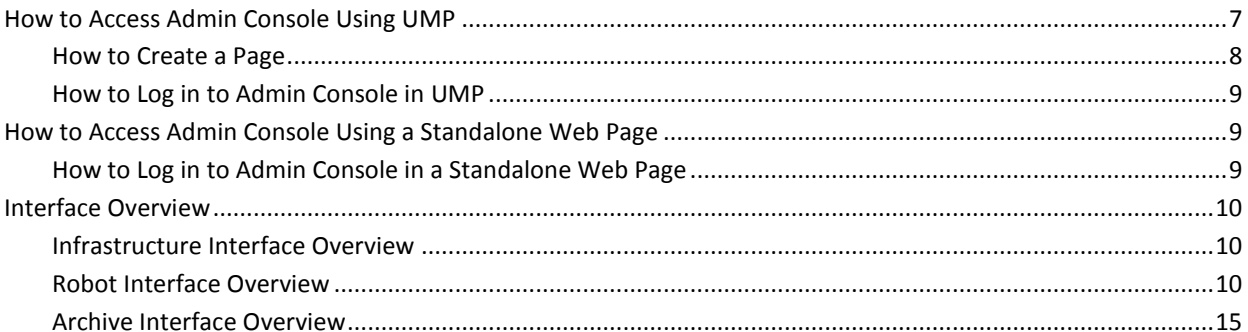

## **Chapter 2: Manage Licenses**

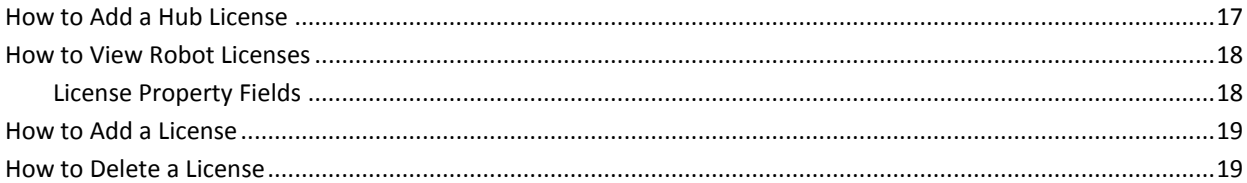

# **Chapter 3: Manage Users**

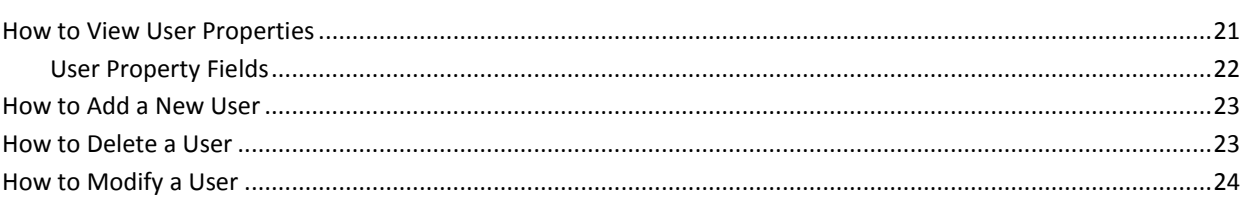

### **Chapter 4: How to Manage Probe Security**

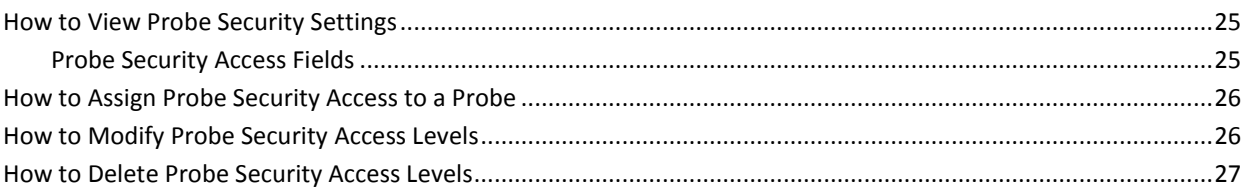

### **Chapter 5: How to Download Probes from Web Archive**

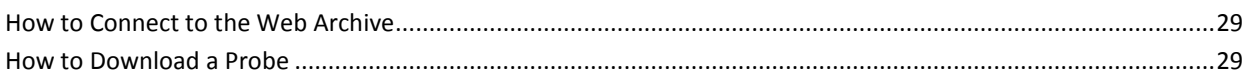

 $\overline{7}$ 

 $17$ 

21

 $25$ 

29

# **Chapter 6: Deploy Probes Using Admin Console**

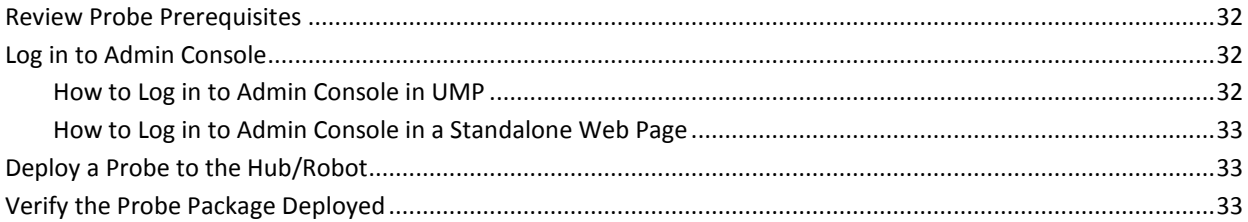

31

35

# **Chapter 7: General Probe Configuration**

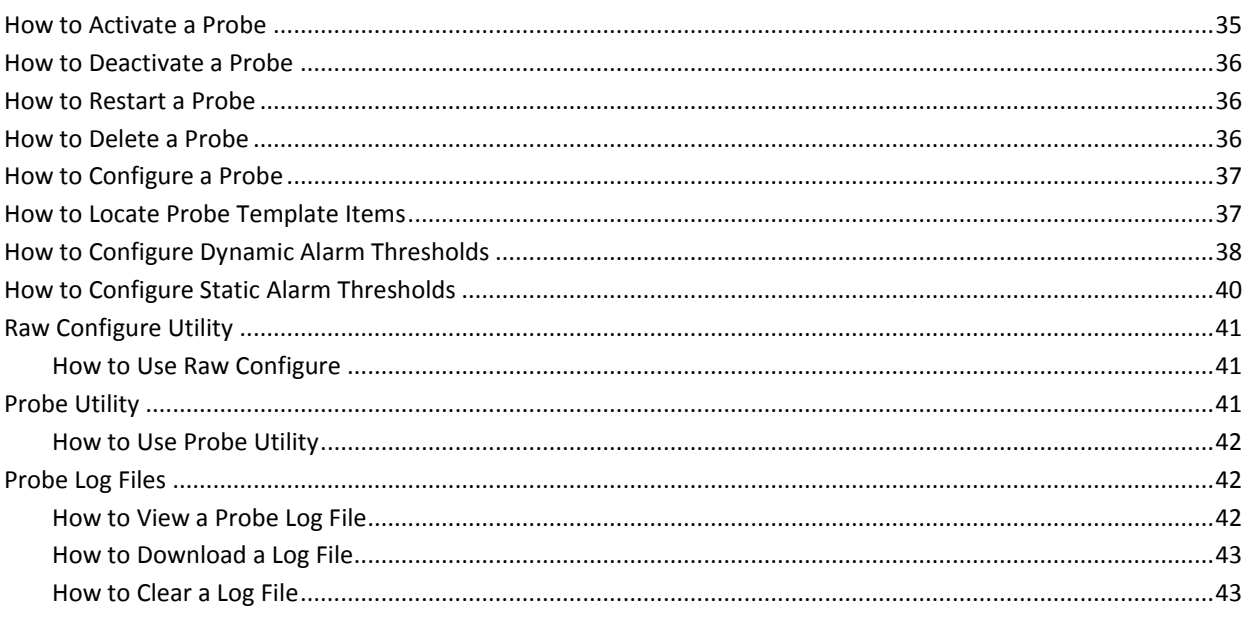

# <span id="page-6-0"></span>**Chapter 1: Getting Started with Admin Console**

This topic describes how to display and view data in the Admin Console. You can access the Admin Console either through the Unified Management Portal (UMP) or in a standalone web page.

NMS System Administrators and users with administrator or superuser permissions can access this application.

The standalone version of the Admin Console is installed during your NMS system installation. The Admin Console portlet is installed during your UMP installation.

The Admin Console application allows you to manage and maintain your hubs, robots, and probes on your CA Nimsoft Monitor system.

# <span id="page-6-1"></span>**How to Access Admin Console Using UMP**

The Admin Console can run within an UMP portlet. Using Admin Console, you can manage and maintain your hubs, robots, and probes on your CA Nimsoft Monitor system.

Set up the page and portlet by following the procedures in the following section.

#### <span id="page-7-0"></span>**How to Create a Page**

You can create custom pages where you control which portlets are displayed and the layout of the page. Two privacy settings are available:

#### **Private**

Pages display when you first log in. Only you can see private pages.

#### **Public**

Pages are accessed by choosing Go to, My Public Pages from the menu bar. Anyone on the Internet can see public pages.

#### **Follow these steps:**

- 1. [Add a page](#page-7-1) (see page 8).
- 2. [Select a layout](#page-7-2) (see page 8).
- 3. [Add portlets](#page-8-3) (see page 9).

#### <span id="page-7-1"></span>**How to Add a Page**

#### **Follow these steps:**

- 1. Choose Add, Page from the menu bar.
- 2. Enter a name for the page in the text box that is displayed next to the page tabs.
- 3. Click the green checkmark next to the text box.
- 4. Click the tab for the page.
	- The new page opens.

#### <span id="page-7-2"></span>**How to Select a Layout**

#### **Follow these steps:**

- 1. Choose Manage, Page Layout from the menu bar.
- 2. Select the layout that you want.
- 3. Click Save.

#### <span id="page-8-3"></span>**How to Add Portlets**

#### **Follow these steps:**

- 1. Choose Add, Portlet from the menu bar.
- 2. Click the + sign next to Monitoring.
- 3. Drag a portlet to the position on the page where you want to display it, or click Add next to the portlet.

To add more portlets to your layout, repeat these steps.

#### <span id="page-8-0"></span>**How to Log in to Admin Console in UMP**

#### **Follow these steps:**

- 1. Connect to your UMP application in a web browser.
- 2. Enter a valid Nimsoft user name and password.

The CA Nimsoft Unified Management Portal opens to the USM portlet.

3. Click the Admin Console tab.

**Note:** If the Admin Console tab is not available, see th[e Add Portlets](#page-8-3) (see page 9) section to add this portlet.

The Admin Console screen appears.

Your NMS system is available for configuration.

# <span id="page-8-1"></span>**How to Access Admin Console Using a Standalone Web Page**

The Admin Console is available through a web page. The Admin Console allows you to manage and maintain your hubs, robots, and probes on your CA Nimsoft Monitor System.

#### <span id="page-8-2"></span>**How to Log in to Admin Console in a Standalone Web Page**

#### **Follow these steps:**

- 1. Enter http://<service\_host>:8080/adminconsole in your web browser window. Note: <service host> is the system where the service host probe is installed.
- 2. Enter a valid NMS username and password.

The Admin Console application opens.

# <span id="page-9-0"></span>**Interface Overview**

This section introduces you to the Admin Console interface. The main window contains two buttons in the upper left corner to access the list of hubs/robots and the probe archive.

The upper right corner displays the username, help button  $\binom{?}{?}$ , and link to the CA Marketplace  $(\mathbb{W})$ .

The arrow next to the username in the upper right corner is used to change the password or to logout of Admin Console.

The main window is divided into two sections. The left navigation pane displays the hubs and robots in a tree structure. The right pane displays either the robot or probe information that is based on your selection in the navigation pane.

At the top of each section is a filter to narrow your list. The filters only apply to the appropriate section of the screen.

#### <span id="page-9-1"></span>**Infrastructure Interface Overview**

To manage your Hubs, select the Infrastructure button in the Admin Console screen.

The navigation pane displays the hubs and robots in a tree structure. The right side of the screen displays the robot information for the selected hub in the navigation pane.

The right pane displays the robot properties. See [How to Modify Robot Properties View](#page-11-0) (see page 12) for more information.

The  $\ell$  (Help) icon opens the online help for the Admin Console application.

#### <span id="page-9-2"></span>**Robot Interface Overview**

To manage your robots, select the Infrastructure button in the Admin Console screen then select a robot in the navigation pane.

The right pane provides four options for accessing information about your robot:

- **Robot Properties**
- Probes
- Packages Installed
- The environment variables.

# **Robot Properties**

This screen displays the properties that are associated with your robot. This screen is a read-only screen and provides the following information for the robot:

#### **OS Major**

Operating system of the robot.

#### <span id="page-11-0"></span>**How to Modify Robot Properties View**

#### **Follow these steps:**

- 1. In the right pane, click the arrow next to a column heading.
- 2. Click **Columns**.

A list of the available columns appears.

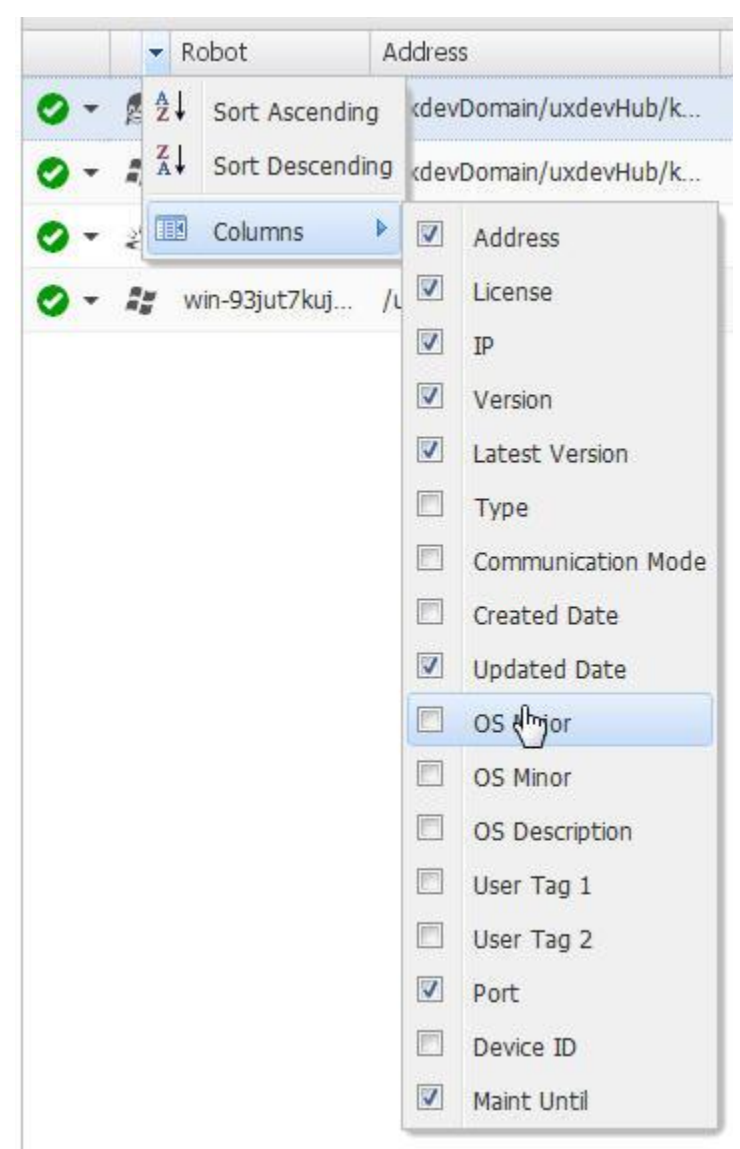

3. Select the checkbox next to every column you want to display.

#### **Robot Property Fields**

#### **Robot**

Name of the robot.

#### **Type**

Type of robot.

#### **Address**

Path to the robot in /<domain name>/<hub name>/<robot name> format.

#### **License**

True or False - Indicates whether the license is current for the robot.

#### **IP**

IP address of the robot.

#### **Version**

Version number of the robot.

#### **Latest Version**

Latest version of the robot.

#### **Communication Mode**

How the robot communications with the hub. The robot can be in one of three modes:

- Passive
- Normal
- None

#### **Created Date**

Date the robot was created.

#### **Updated Date**

Date the robot was updated.

#### **User Tag 1**

A User-defined field.

#### **User Tag 2**

A User-defined field.

#### **Port**

Port number for the robot. Default is 48000.

#### **Maint Until**

Date the robot is scheduled to be returned to active status from maintenance mode.

**Note**: This field only applies to robots that are placed in maintenance mode.

#### **OS Major**

Operating system the robot is installed on.

#### **OS Minor**

Version of the operating system running on the robot.

#### **OS Description**

Brief description of the operating system. Example: Service Pack 1.

#### **Processor**

Processor on the system.

#### **Started Time**

Time the robot was started.

#### **Robot Time**

Time at the point you selected the robot properties.

#### **Robot Time Zone**

Time zone where the robot system resides.

#### **Probes**

This screen displays the probes that are installed on the robot and is used as the starting point for configuring your probes. The icon next to the probe name provides a drop-down list with tasks related to the probe. The menu includes:

- Activate
- **Deactivate**
- Restart
- Delete
- Configure
- Raw Configure
- Probe Utility
- View Log

These tasks are covered in the section o[n General Probe Configuration](#page-34-0) (see page 35).

#### **Installed Packages**

This screen displays the packages that are installed on your robot.

The fields are:

#### **Package**

Package that is installed on this robot.

#### **Version**

Version number of the installed package.

#### **Build Number**

The build number for the package.

#### **Sections**

Target platforms for the package.

#### **Install Date**

Date the package was installed on the robot.

#### **Environment Variables**

This screen displays the environment variables applicable to your robot. This list changes based on the operating system and probes that are installed on your robot.

#### <span id="page-14-0"></span>**Archive Interface Overview**

This section describes the local archive, web archive, and distribution activities for the probes on your NMS system.

#### **Local Archive**

This screen displays the probes that reside in your local archive. This archive resides on the hub, therefore the list is the same for all robots that are connected to the hub. The archive lists the packages that have been downloaded to the local archive with the version, category, description, and link to the release notes. There can be more than one version of a package on the local archive.

If a newer version of the package exists on the web archive, an update button ( $\Box$ ) is displayed on the right side of the screen.

You can deploy, import, group, and can delete probe packages from this screen. See the section titled [Deploy Probes Using Admin Console](#page-30-0) (see page 31) for more information.

#### **Web Archive**

This screen displays the list of probe packages on the Nimsoft support archive. You must have a valid login and password for the Nimsoft support site to download any package. See [How to Connect to the Web Archive](#page-15-0) (see page 16) section for more information.

The archive lists the packages that are currently available for downloading, with the version, category, description, and link to the release notes.

#### <span id="page-15-0"></span>**How to Connect to the Web Archive**

#### **Follow these steps:**

- 1. Click the **Archive** button at the top of the Admin Console window.
- 2. Select the **Web Archive** button on the robot archive screen.
- 3. Click the key  $($   $)$  icon.
- 4. Enter your username and password for the Nimsoft support site.
- 5. Click **Save**.

#### **Distribution Activity**

This screen displays a log of your probe package distributions with the status of each distribution. Your packages can be deployed individually or in groups.

# <span id="page-16-0"></span>**Chapter 2: Manage Licenses**

This section describes how to manage your probe licenses. An NMS Administrator typically performs these procedures. The robot licenses are managed from the Settings button in the upper-right corner of the Admin Console screen. The hub licenses are managed by clicking the Configure Hub ( $\ddot{\bullet}$ ) icon next to the hub name in the navigation pane.

This section contains the following topics:

[How to Add a Hub License](#page-16-1) (see page 17) [How to View Robot Licenses](#page-17-0) (see page 18) [How to Add a License](#page-18-0) (see page 19) [How to Delete a License](#page-18-1) (see page 19)

# <span id="page-16-1"></span>**How to Add a Hub License**

#### **Follow these steps:**

- 1. Log in to the Admin Console.
- 2. Click the **Configure Hub**  $(\frac{1}{2})$  icon.
- 3. Click the **Change**  $(\mathscr{O})$  icon.
- 4. Cut and paste the hub license into the license field.
- 5. Click the **Save Changes** icon ( $\Box$ ).

The hub restarts to update the license information.

6. Click **Yes**.

# <span id="page-17-0"></span>**How to View Robot Licenses**

#### **Follow these steps:**

- 1. Log in to the Admin Console.
- 2. Click the **Settings** button.

A drop-down list appears.

3. Select **Manage Licenses**.

A Manage Licenses screen appears and contains a list of the probe licenses on your NMS system.

### <span id="page-17-1"></span>**License Property Fields**

You can customize the columns that appear by selecting the arrow next to any column heading and right-click. To sort either in ascending or descending order, or show or hide each license property field, use the arrow next to each field.

#### **Product**

Name of the probe.

#### **Info**

License description.

#### **Expiration Date**

Date the license expires.

#### **IP**

IP mask that is used to limit the systems that the probe is licensed to run on. An \* indicates that the probe is licensed to run on all systems in this domain.

#### **Number**

Number of licenses for the probe package.

#### **Code**

Valid license code for the probe.

# <span id="page-18-0"></span>**How to Add a License**

#### **Follow these steps:**

- 1. Log in to the Admin Console.
- 2. Click the **Settings** button.

A drop-down list appears.

3. Select **Manage Licenses**.

A Manage Licenses screen appears and contains a list of the probe licenses on your NMS system.

4. Click the **Add** button.

The Add Licenses screen appears.

5. Click in the window and cut and paste the license key from the email you received from the support team.

# <span id="page-18-1"></span>**How to Delete a License**

#### **Follow these steps:**

- 1. Log in to the Admin Console.
- 2. Click the **Settings** button.

A drop-down list appears.

3. Select **Manage Licenses**.

A Manage Licenses screen appears and contains a list of the probe licenses on your NMS system.

- 4. Select the check box next to the probe license you want to delete.
- 5. Click the **Delete** button.

A confirmation message appears.

6. Click **OK** to delete the probe license.

The deleted probe license is no longer in the list.

**Note**: If the screen does not refresh, click the  $\approx$  (Refresh) button.

# <span id="page-20-0"></span>**Chapter 3: Manage Users**

This section describes how to manage NMS users. An NMS Administrator that has full ACL permissions typically performs these procedures.

This section contains the following topics:

[How to View User Properties](#page-20-1) (see page 21) [How to Add a New User](#page-22-0) (see page 23) [How to Delete a User](#page-22-1) (see page 23) [How to Modify a User](#page-23-0) (see page 24)

# <span id="page-20-1"></span>**How to View User Properties**

#### **Follow these steps:**

- 1. Log in to the Admin Console.
- 2. Click the **Settings** button.

A drop-down list appears.

3. Select **Manage Users**.

A Manage Users dialog appears.

4. Select a user name in the left navigation pane.

The right pane displays the properties for the selected user.

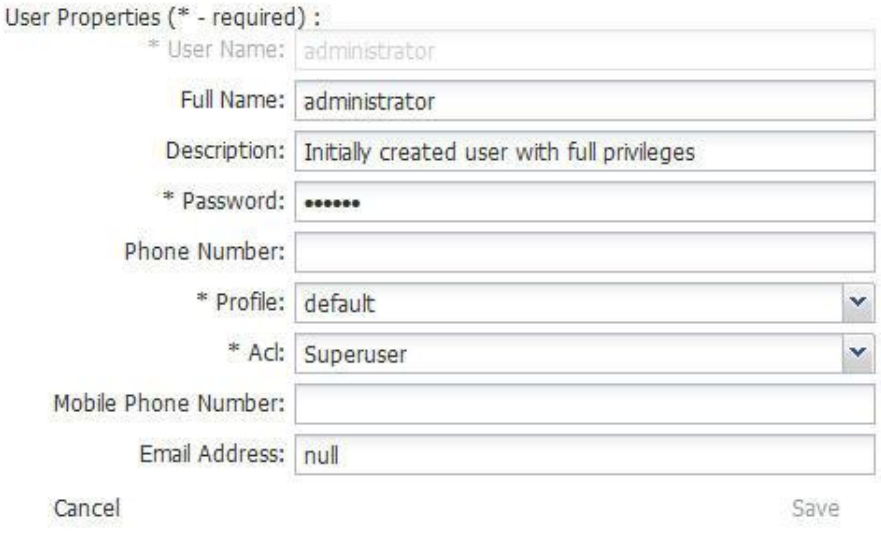

Fields with an \* are required fields. See the [User Property Fields](#page-21-0) (see page 22) section for a description of the fields. To refresh the user list, click **Refresh Users** in the upper left corner of the screen.

### <span id="page-21-0"></span>**User Property Fields**

The user property fields are:

#### **User name**

The NMS user name. This field is read-only.

#### **Full name**

The full name for the NMS user.

#### **Description**

A brief description of the user.

#### **Password**

The password that is associated with the user name. Restrictions are: 6+ characters and cannot equal the user name.

#### **Phone Number**

The phone number for the NMS user.

#### **Profile**

The profile that is associated with the NMS user.

#### **ACL**

The access control list that is assigned to the NMS user.

#### **Mobile Phone Number**

The mobile phone number for the NMS user.

#### **Email Address**

The email address for the NMS user.

# <span id="page-22-0"></span>**How to Add a New User**

#### **Follow these steps:**

- 1. Log in to the Admin Console.
- 2. Click the **Settings** button. A drop-down list appears.
- 3. Select **Manage Users**.

A Manage Users dialog appears.

- 4. Click **New User**.
- 5. Complete the fields, then click **Save**.

For field descriptions, see the [User Property Fields](#page-21-0) (see page 22) section.

# <span id="page-22-1"></span>**How to Delete a User**

#### **Follow these steps:**

- 1. Log in to the Admin Console.
- 2. Click the **Settings** button.

A drop-down list appears.

3. Select **Manage Users**.

A Manage Users dialog appears.

- 4. Select a user in the navigation pane.
- 5. Click **Delete Selected**.

A confirmation message appears.

6. Click **Yes** to delete the user.

# <span id="page-23-0"></span>**How to Modify a User**

#### **Follow these steps:**

- 1. Log in to the Admin Console.
- 2. Click the **Settings** button. A drop-down list appears.
- 3. Select **Manage Users**.

A Manage Users dialog appears.

- 4. Select a user in the navigation pane.
- 5. Update the fields, then click **Save**.

# <span id="page-24-0"></span>**Chapter 4: How to Manage Probe Security**

#### **This section contains the following topics:**

[How to View Probe Security Settings](#page-24-1) (see page 25) [How to Assign Probe Security Access to a Probe](#page-25-0) (see page 26) [How to Modify Probe Security Access Levels](#page-25-1) (see page 26) [How to Delete Probe Security Access Levels](#page-26-0) (see page 27)

This section describes how to manage security for probes.

# <span id="page-24-1"></span>**How to View Probe Security Settings**

To view a list of the probes that are installed on your system and their respective access permissions, use the following procedure.

#### **Follow these steps:**

- 1. Log in to the Admin Console.
- 2. Click the **Settings** button.

A drop-down list appears.

3. Select **Probe Security**.

The Probe Security screen appears. See the [Probe Security Access Fields](#page-24-2) (see page 25) section for more information.

### <span id="page-24-2"></span>**Probe Security Access Fields**

The probe security access fields are:

#### **Probe**

Name of the probe.

#### **Access**

Access permissions.

#### **IP Mask**

The IP addresses of systems the probe is allowed to access. This field allows for the use of regular expressions. A wildcard (\*) in this field allows access to all systems within the domain.

# <span id="page-25-0"></span>**How to Assign Probe Security Access to a Probe**

Use this procedure when a probe has not been assigned access permissions. To modify the existing access permissions of a probe, see How to Modify Probe Security Access [Levels](#page-25-1) (see page 26).

#### **Follow these steps:**

- 1. Log in to the Admin Console.
- 2. Click the **Settings** button.

A drop-down list appears.

3. Select **Probe Security**.

The Probe Security screen appears.

4. Click the **New** button.

A pop-up dialog appears.

5. Select the probe name from the drop-down list.

**Note**: Only probe names without access permissions are listed in this drop-down list.

- 6. Select the appropriate Access permissions from the drop-down list.
- 7. Click the **Create** button.

The security access permissions are now assigned to the probe.

### <span id="page-25-1"></span>**How to Modify Probe Security Access Levels**

#### **Follow these steps:**

- 1. Log in to the Admin Console.
- 2. Click the **Settings** button.

A drop-down list appears.

3. Select **Probe Security**.

The Probe Security screen appears.

4. Click the access level next to the probe you want to modify.

A drop-down list button appears and the field refreshes.

5. Click the drop-down arrow and select the appropriate access level.

The screen refreshes with the new access level assigned to the probe.

# <span id="page-26-0"></span>**How to Delete Probe Security Access Levels**

#### **Follow these steps:**

- 1. Log in to the Admin Console.
- 2. Click the **Settings** button.

A drop-down list appears.

3. Select **Probe Security**.

The Probe Security screen appears.

- 4. Select the checkbox next to the probe you want to delete the security access.
- 5. Click the **Delete** button.

A confirmation message appears.

6. Click **OK**.

The probe is removed from the list after the screen refreshes.

# <span id="page-28-0"></span>**Chapter 5: How to Download Probes from Web Archive**

The following section describes how to connect to the web archive and download probes.

This section contains the following topics:

[How to Connect to the Web Archive](#page-28-1) (see page 29) [How to Download a Probe](#page-28-2) (see page 29)

## <span id="page-28-1"></span>**How to Connect to the Web Archive**

#### **Follow these steps:**

- 1. Click the **Archive** button at the top of the Admin Console window.
- 2. Select the **Web Archive** button on the robot archive screen.
- 3. Click the key  $($   $)$  icon.
- 4. Enter your username and password for the Nimsoft support site.
- 5. Click **Save**.

### <span id="page-28-2"></span>**How to Download a Probe**

#### **Follow these steps:**

- 1. Click the **Archive** button at the top of the Admin Console window.
- 2. Click **Web Archive**.
- 3. Select the check box next to the probe you want to download.
- 4. Click **Download**.

You receive a confirmation message.

Note:If your credentials are not entered you receive an error message. See the **How** [to Connect to the Web Archive](#page-15-0) (see page 16) section for more information.

5. Click **Yes**.

The probe package is downloaded to your local archive.

# <span id="page-30-0"></span>**Chapter 6: Deploy Probes Using Admin Console**

As a Nimsoft Monitor System (NMS) Administrator, you deploy probes using the Admin Console application. The NMS uses probes to monitor your system, send alarms and provide dashboards that display the status of your system. After deploying a probe you will need to configure the probe for your specific monitoring requirements.

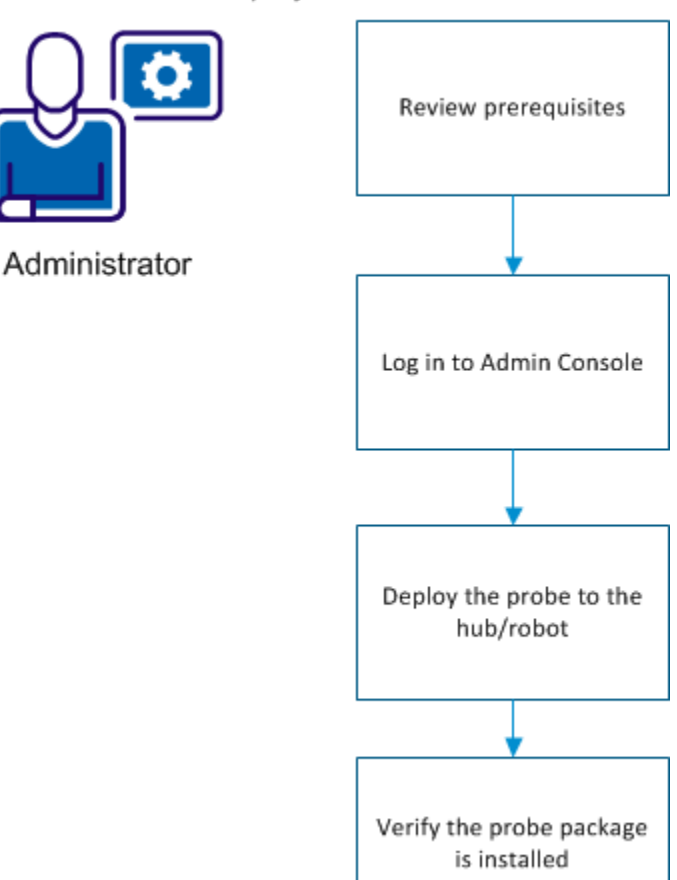

How to Deploy a Probe

This section contains the following topics:

[Review Probe Prerequisites](#page-31-0) (see page 32) [Log in to Admin Console](#page-31-1) (see page 32) [Deploy a Probe to the Hub/Robot](#page-32-1) (see page 33) [Verify the Probe Package Deployed](#page-32-2) (see page 33)

# <span id="page-31-0"></span>**Review Probe Prerequisites**

The administrator reviews the prerequisites for each probe before they deploy the probe to a hub or robot. Reviewing this information enables the administrator to foresee environmental issues so probe deployment occurs smoothly. The probe prerequisite information can be found in the individual probe release notes and configuration document.

# <span id="page-31-1"></span>**Log in to Admin Console**

Admin Console can be accessed either through a standalone web page or through UMP. The procedure for accessing your Admin Console application depends on the version of the Admin Console installed on your system.

#### <span id="page-31-2"></span>**How to Log in to Admin Console in UMP**

#### **Follow these steps:**

- 1. Connect to your UMP application in a web browser.
- 2. Enter a valid Nimsoft user name and password.

The CA Nimsoft Unified Management Portal opens to the USM portlet.

3. Click the Admin Console tab.

**Note:** If the Admin Console tab is not available, see th[e Add Portlets](#page-8-3) (see page 9) section to add this portlet.

The Admin Console screen appears.

Your NMS system is available for configuration.

### <span id="page-32-0"></span>**How to Log in to Admin Console in a Standalone Web Page**

#### **Follow these steps:**

- 1. Enter http://<service\_host>:8080/adminconsole in your web browser window. Note: <service\_host> is the system where the service\_host probe is installed.
- 2. Enter a valid NMS username and password.

The Admin Console application opens.

# <span id="page-32-1"></span>**Deploy a Probe to the Hub/Robot**

#### **Follow these steps:**

- 1. Click the **Archive** button at the top of the Admin Console window.
- 2. Click **Local Archive** or **Web Archive**.

**Note**: If the probe is not listed in the local archive and you deploy from the Web Archive, the probe will be download to your local archive.

- 3. Click the arrow button next to the hub name in the navigation pane to display the robots on the hub.
- 4. Select the check box(es) next to the name of the targeted robot(s) in the navigation pane.

The right pane displays the probes available on the archive you selected above.

- 5. Select the check box(es) next to the name of the probe(s) you want to deploy.
- 6. Click the **Deploy** button at the top of the probe listing.

You will receive a confirmation message.

7. Click **OK** to deploy the probe to the selected robot.

# <span id="page-32-2"></span>**Verify the Probe Package Deployed**

#### **Follow these steps:**

- 1. Click the **Infrastructure** button at the top of the Admin Console screen.
- 2. Select the name of the robot where you deployed the probe.
- 3. Select the **Probes** button at the top of the right pane.

The probe should be listed in the right pane.

The probe is now ready for you to configure.

# <span id="page-34-0"></span>**Chapter 7: General Probe Configuration**

This section describes the general probe administration tasks that you can perform in the Admin Console application. For specific probe configuration information, see the individual probe configuration documents that are included in the Admin Console Probe Catalog.

This section contains the following topics:

[How to Activate a Probe](#page-34-1) (see page 35) [How to Deactivate a Probe](#page-35-0) (see page 36) [How to Restart a Probe](#page-35-1) (see page 36) [How to Delete a Probe](#page-35-2) (see page 36) [How to Configure a Probe](#page-36-0) (see page 37) [How to Locate Probe Template Items](#page-36-1) (see page 37) [How to Configure Dynamic Alarm Thresholds](#page-37-0) (see page 38) [How to Configure Static Alarm Thresholds](#page-39-0) (see page 40) [Raw Configure Utility](#page-40-0) (see page 41) [Probe Utility](#page-40-2) (see page 41) [Probe Log Files](#page-41-1) (see page 42)

# <span id="page-34-1"></span>**How to Activate a Probe**

Activate a probe that has been deactivated from the Infrastructure menu.

#### **Follow these steps:**

- 1. Click the **Infrastructure** button.
- 2. Select the robot in the navigation pane. If you can't see the robot, expand the navigation tree.
- 3. Click the icon next to the probe name.

A pop-up menu displays.

4. Select **Activate**.

The probe is activated.

# <span id="page-35-0"></span>**How to Deactivate a Probe**

#### **Follow these steps:**

- 1. Click the **Infrastructure** button.
- 2. Select the robot in the navigation pane. If you can't see the robot, expand the navigation tree.
- 3. Click the icon next to the probe name.

A pop-up menu displays.

4. Select **Deactivate**.

The probe is deactivated.

# <span id="page-35-1"></span>**How to Restart a Probe**

#### **Follow these steps:**

- 1. Click the **Infrastructure** button.
- 2. Select the robot in the navigation pane. If you can't see the robot, expand the navigation tree.
- 3. Click the icon next to the probe name.

A pop-up menu displays.

4. Select **Restart**.

The probe is restarted.

# <span id="page-35-2"></span>**How to Delete a Probe**

#### **Follow these steps:**

- 1. Click the **Infrastructure** button.
- 2. Select the robot in the navigation pane. If you can't see the robot, expand the navigation tree.
- 3. Click the icon next to the probe name.

A pop-up menu displays.

4. Select **Delete**.

The probe is removed from the robot.

# <span id="page-36-0"></span>**How to Configure a Probe**

The probe must be running to configure it.

#### **Follow these steps:**

- 1. Click the **Infrastructure** button.
- 2. Select the robot in the navigation pane. If you can't see the robot, expand the navigation tree.
- 3. Click the icon next to the probe name.

A pop-up menu displays.

4. Select **Configure**.

The configuration GUI for the probe appears. See the specific probe documentation for more information about probe configuration.

# <span id="page-36-1"></span>**How to Locate Probe Template Items**

The probe configuration GUI contains a left and right navigation pane. The left navigation pane contains a hierarchical representation of the monitoring targets and any configurable elements associated with the probe. The right navigation pane usually contains configuration information based on your selection in the left navigation pane. Refer to the applicable probe guide for more information about specific elements and configuration options.

The left navigation pane contains a filter to help locate items within the probe hierarchy. This filter is especially useful if you must manage multiple probe configuration elements.

Enter your filter criteria in the field at the top of the left navigation pane.

- The names of items that match your filter criteria appear as highlighted bold text.
- Collapsed items that contain child items that match your filter criteria appear as bold text.
- Items that do not match your filter criteria appear as gray text.
- Collapsed items that contain unloaded child items contain a  $\overline{E}$  icon.

**Note:** The filter only locates items loaded in the current view. It might be necessary to expand a collapsed item to load any child items.

# <span id="page-37-0"></span>**How to Configure Dynamic Alarm Thresholds**

Dynamic alarm thresholds can be set at the QoS metric level in probes that publish alarms for a QoS metric.

**Important!** In order to create dynamic alarm thresholds, you must have the baseline\_engine probe version 2.0 installed on the robot and configured.

#### **Follow these steps:**

- 1. In the probe GUI, select a node in the tree to view any associated monitors and QoS metrics.
- 2. Select the monitor that you want to modify from the available list.
- 3. Click the **Publish Data** box.
- 4. Click the **Compute Baseline** box

The Dynamic Alarm Thresholds section is enabled.

 $\overline{\phantom{a}}$ 

5. Change the dropdown in the Dynamic Alarm Thresholds section from **None** to **Dynamic**.

The Dynamic Alarm Threshold section expands and more options become available.

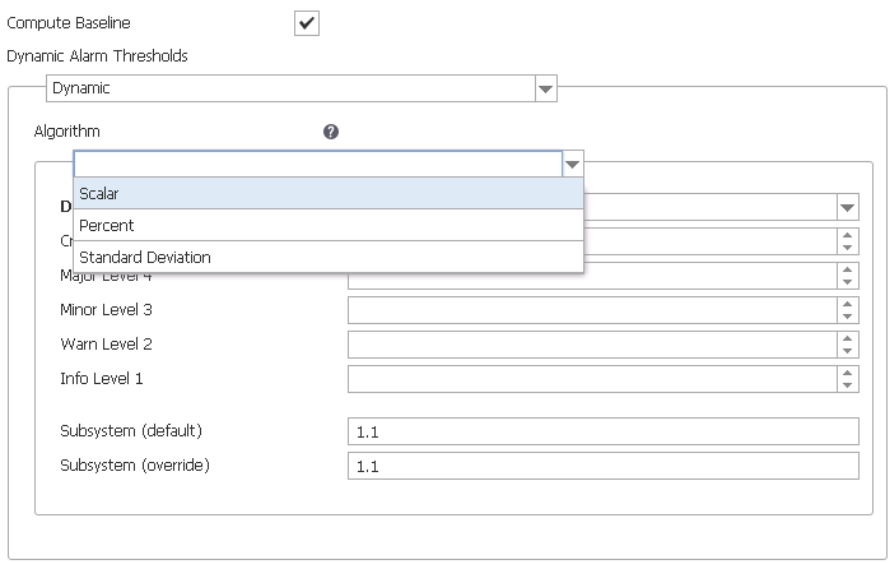

- 6. Choose an Algorithm to use:
	- **Scalar** Each threshold is a specific value from the computed baseline.
	- **Percent** Each threshold is a specific percentage of the computed baseline.
	- **Standard Deviation** Each threshold is a measure of the variation from the computed baseline. A large standard deviation indicates that the data points are far from the computed baseline. A small standard deviation indicates that they are clustered closely around the computed baseline.
- 7. Choose a direction for the threshold:
	- **Increasing** An alarm occurs when the metric increases past the set threshold.
	- **Decreasing** An alarm occurs when the metric falls below the set threshold.
- 8. Set the threshold for each alarm state.
- 9. Save your settings.

If you are using baseline\_engine 2.1, you can also change the Subsystem ID using the Subsystem (override) field. This is only required if the Subsystem ID shown in the Subsystem (default) field is not correct for your configuration.

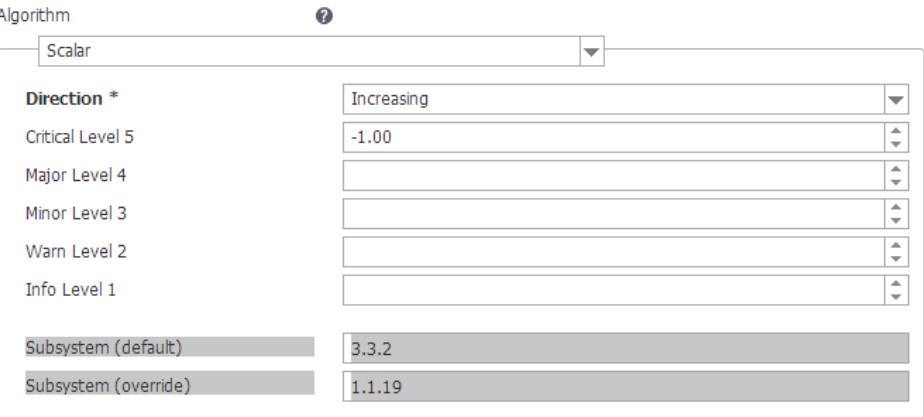

# <span id="page-39-0"></span>**How to Configure Static Alarm Thresholds**

Static alarm thresholds can be set at the QoS metric level in some of the probes that publish alarms for a QoS metric.

**Important!** In order to create static alarm thresholds, you must have the baseline\_engine probe version 2.2 installed on the robot and configured.

#### **Follow these steps:**

- 1. In the probe GUI, select a node in the tree to view any associated monitors and QoS metrics.
- 2. Select the monitor that you want to modify from the available list.
- 3. Click the **Publish Data** box.

The Alarm Thresholds section is enabled.

4. Change the dropdown in the Static Alarm Thresholds section from **None** to **Static**.

The Static Alarm Threshold section expands and more options become available.

Static Alarm Thresholds

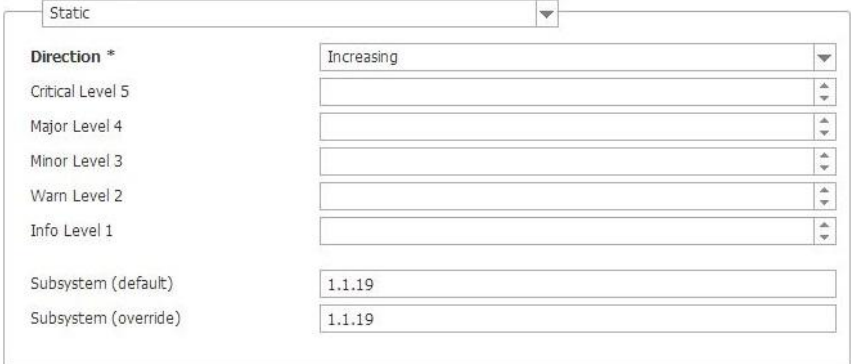

- 5. Choose a direction for the static threshold:
	- **Increasing** An alarm occurs when the metric increases past the set threshold.
	- **Decreasing** An alarm occurs when the metric falls below the set threshold.
- 6. Set the threshold for each alarm state.
- 7. (Optional) If the Subsystem ID listed in the **Subsystem (default)** field is not correct for your configuration, enter the correct ID in the **Subsystem (override)** field.
- 8. Save your settings.

# <span id="page-40-0"></span>**Raw Configure Utility**

Many probes have their own custom configuration utility. For the probes that do not, Admin Console presents the probe configuration data in an editor similar to regedit.

Raw configure lets you add, delete, and modify the nodes in the configuration file, and the variable name/value elements.

**Note**: You can use this method for any probe.

#### <span id="page-40-1"></span>**How to Use Raw Configure**

#### **Follow these steps:**

- 1. Click the **Infrastructure** button.
- 2. Select the robot in the navigation pane. If you can't see the robot, expand the navigation tree.
- 3. Click the icon next to the probe name.

A pop-up menu displays.

4. Select **Raw Configure**.

The Raw Configure screen appears.

#### **How to Add Keys**

- 1. In the Raw Configure Menu, click on the folder you want to add the key in.
- 2. Click on the New Key Menu item.
- 3. Enter the Key Name in the Add key window, click **Add.**

The new key appears in the list of keys with a blank value.

- 4. Click in the Value column for the newly created key and enter the key value.
- 5. Repeat this process for all of the required keys.
- 6. Click **Apply**.

# <span id="page-40-2"></span>**Probe Utility**

Using the Probe utility allows you to run a probe command set and view the output in the right pane for debugging purposes.

#### <span id="page-41-0"></span>**How to Use Probe Utility**

#### **Follow these steps:**

- 1. Click the **Infrastructure** button.
- 2. Select the robot in the navigation pane. If you can't see the robot, expand the navigation tree.
- 3. Click the icon next to the probe name.

A pop-up menu displays.

4. Select **Probe Utility**.

The probe utility screen appears.

5. To execute the command, select a command from the drop-down list then click the **green arrow** button.

The results are displayed in the right pane.

## <span id="page-41-1"></span>**Probe Log Files**

Each probe has a log file. This file contains information about the probe and is used for debugging purposes. A default of 500 lines displays in the Log viewer window. You can set this value to any number from 100 through 10,000 lines.

#### <span id="page-41-2"></span>**How to View a Probe Log File**

#### **Follow these steps:**

- 1. Click the **Infrastructure** button.
- 2. Select the robot in the navigation pane. If you can't see the robot, expand the navigation tree.
- 3. Click the icon next to the probe name.

A pop-up menu displays.

4. Select **View Log**.

The Log Viewer screen appears.

#### <span id="page-42-0"></span>**How to Download a Log File**

#### **Follow these steps:**

- 1. Click the **Infrastructure** button.
- 2. Select the robot in the navigation pane. If you can't see the robot, expand the navigation tree.
- 3. Click the icon next to the probe name.

A pop-up menu displays.

4. Select **View Log**.

The Log Viewer screen appears.

5. Select the **Download Log**  $(\triangleq)$  icon.

The download starts.

#### <span id="page-42-1"></span>**How to Clear a Log File**

#### **Follow these steps:**

- 1. Click the **Infrastructure** button.
- 2. Select the robot in the navigation pane. If you can't see the robot, expand the navigation tree.
- 3. Click the icon next to the probe name.

A pop-up menu displays.

4. Select **View Log**.

The Log Viewer screen appears.

5. Click the **Clear** (**1)** icon.

The log file is cleared.